Technical Reference

# **String Customization** OSP 6.0

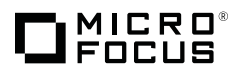

## **Introduction**

This technical reference discusses how to customize language strings for use with One SSO Provider 6.0.

## **String Location**

Strings are available in the property jar. The property jar is located in the %osp-install %/osp-extras/l10nresources folder.

### *For example*

/opt/netiq/idm/apps/osp/osp-extras/l10n-resources

# **Updating a String**

## **To Update a String**

- 1. Copy the osp-custom-resource. j ar file and save it in a safe location within your environment.
- 2. Copy the osp-custom-resource. jar file to a temporary directory.
- 3. While maintaining the folder structure, extract the contents of the osp-custom-resource.jar file.
- 4. Open the properties file from the extracted contents. For example, if you want to update the English (U.S.) language properties file, open: resources/oidp\_enduser\_custom\_resources\_en\_US.properties
- 5. Find the language string that you want to update. Change the value and uncomment it as shown in the following example:
	- a. Change from: #OIDPENDUSER.50048=Next
	- b. Change to: OIDPENDUSER.50048=Continue
- 6. Repeat step 5, if necessary.
- 7. Save the properties file and close the editor.
- 8. Save the osp-custom-resource. j ar with the updated properties file. Maintain the folder structure.
- 9. Copy the updated osp-custom-resource. jar to the %tomcat%/I ib directory and replace the I ib that exists as shown in the following example: /opt/netiq/idm/apps/tomcat/lib/

#### *To Restart Tomcat with New Lib*

- 1. Stop Tomcat using /etc/i nit.d/idmapps\_tomcat\_i nit stop.
- 2. Delete all of the files and folders in the %tomcat%/temp directory. For example, delete all of the folders in /opt/netiq/idm/apps/tomcat/temp.
- 3. Delete all of the files and folders in the %tomcat%/work/Catalina directory. For example, delete all of the files and folders in /opt/netiq/idm/apps/tomcat/ work/Catalina.
- 4. Delete all of the log files in the %tomcat%/logs directory. For example, delete all of the files and folders in /opt/netiq/idm/apps/tomcat/ logs.
- 5. Start Tomcat using /etc/init.d/idmapps\_tomcat\_init start.

### *To Test the Updated Strings*

- 1. Open a browser.
- 2. Clear the browser's cache.
- 3. Go to any application that utilizes One SSO Provider. For Example: Access Review.
- 4. Use either the DNS or IP Address that you specified during the application installation. For Example: http://myserver.mydomain.com:8080
- 5. When the browser displays the login screen, the UI appears changed to the language you specified in the properties file.

## **Conclusion**

Repeat the process as necessary, for additional strings or languages.

# **Legal Notices**

For information about legal notices, trademarks, disclaimers, warranties, export and other use restrictions, U.S. Government rights, patent policy, and FIPS compliance, see https://www.netiq.com/company/legal/.

**Copyright © 2016 NetIQ Corporation, a Micro Focus company. All Rights Reserved.**